# <span id="page-0-0"></span>電子取引 Save

# 保存作業者用マニュアル

Copyright © 2021-2024 Antenna House, Inc. All rights reserved. Antenna House is a trademark of Antenna House, Inc.

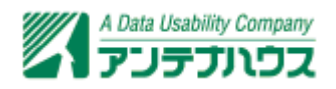

目次

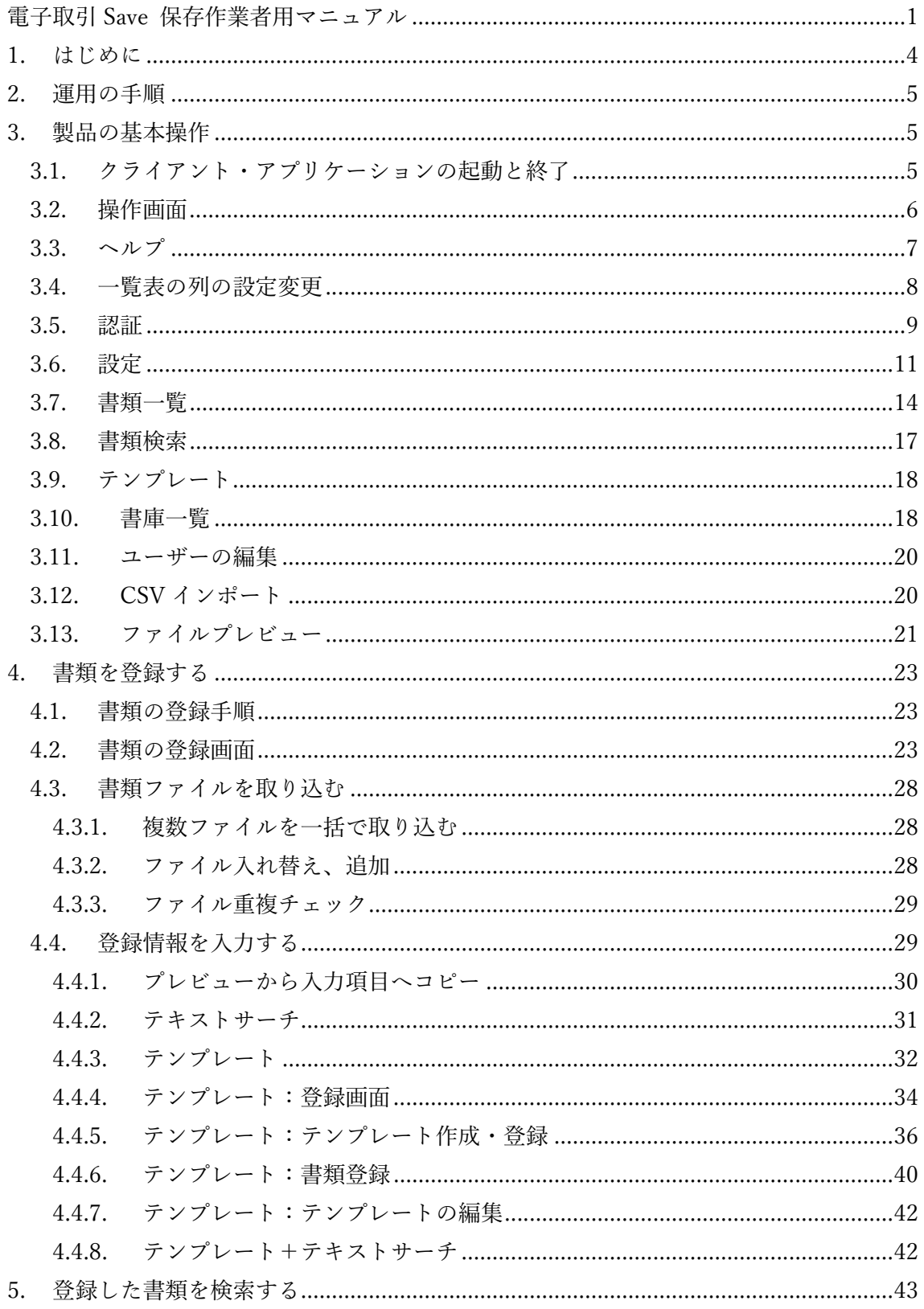

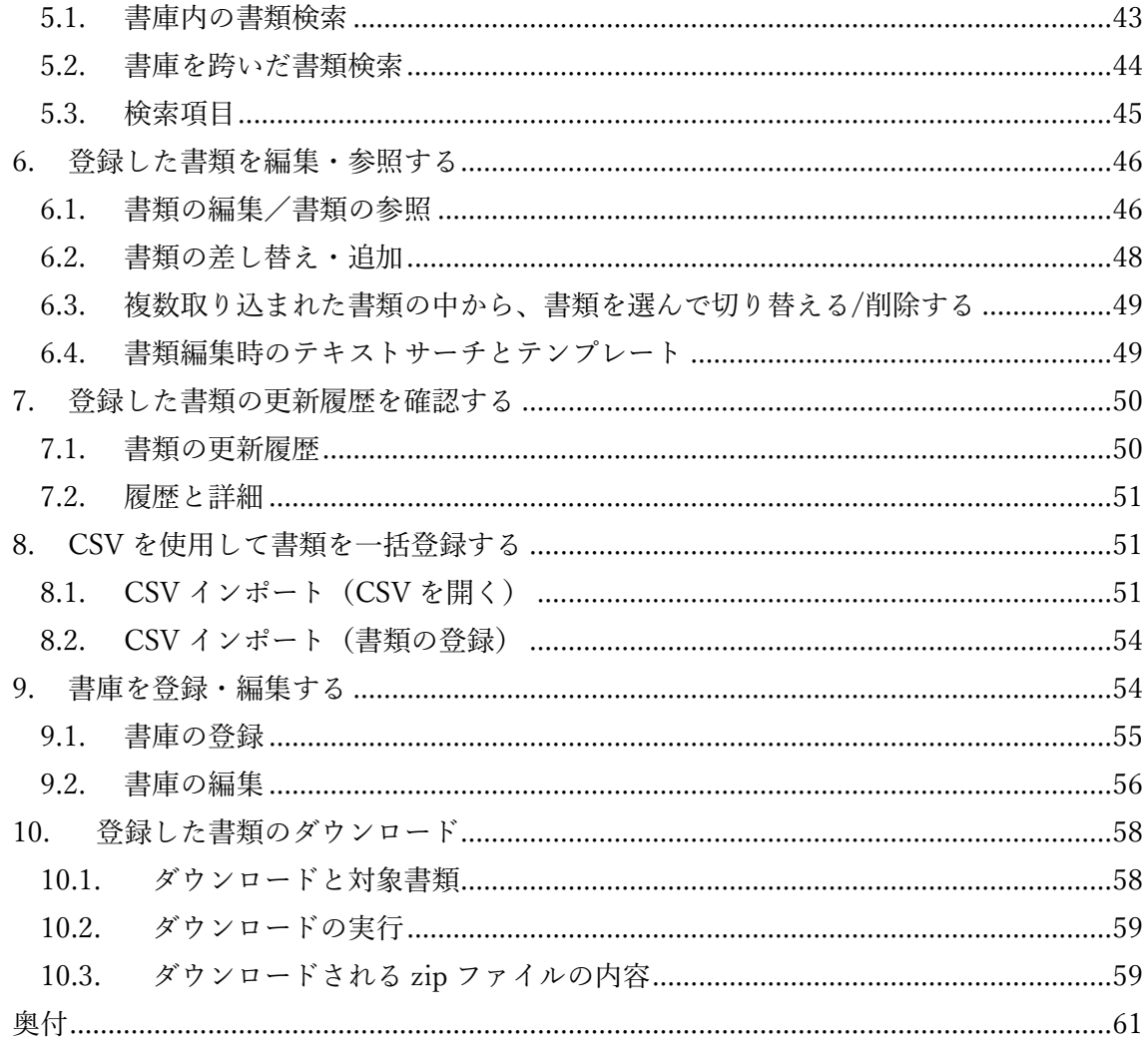

# <span id="page-3-0"></span>1. はじめに

『電子取引 Save』では大きく分けて管理者、保存作業者、保存管理者、検索担当者の 4 つ の役割を設けています。

- 1.管理者(管理者権限を付与したユーザー) 経理担当者など経理情報や個人情報を閲覧可能な方です。 ユーザーの登録・編集や権限の設定ができます。 書庫の登録・編集やアクセス権限(閲覧、登録)の設定ができます。 ただし管理者は電子取引データの登録・検索・閲覧はできません。
- 2.保存作業者(特に権限を付与しないユーザー) 経理担当者、営業担当者、出荷担当者、購買管理担当者などです。 書庫へ電子取引データを書類として登録・閲覧・編集ができます。 閲覧のアクセス権限のある書庫に登録された電子取引データの検索ができます。 登録のアクセス権限のある書庫の一部の項目(書庫名、概要、証憑区分、書類分類) を編集できます。
- 3.保存管理者(書庫権限を付与したユーザー) 経理、営業、出荷、購買管理など部門・部署の管理者です。 保存作業者が行えるすべての操作ができます。 書庫の登録・編集やアクセス権限(閲覧、登録)の設定ができます。
- 4.検索担当者(検索権限を付与したユーザー) 経理担当者など経理情報や個人情報を閲覧可能な方です。 保存作業者が行えるすべての操作ができます。 すべての書庫に登録された電子取引データの検索ができます。

※管理者権限と他の権限(書庫権限、検索権限)を同時に付与することはできません。 ※ユーザーへ書庫権限、検索権限の両方の権限を付与して、保存作業だけでなく保存管理 者・検索担当者を兼任させることも可能です。 ※「書庫」とは、電子取引データと検索データ(保存データに関する取引日付、取引金額、

取引先などの情報)を「書類」として保存する Windows のフォルダのような場所です。

本マニュアルでは「保存作業者(権限付与のないユーザー)」、「保存管理者(書庫権限を付 与したユーザー)」、「検索担当者(検索権限を付与したユーザー)」が行う作業(保存・編集・

<span id="page-4-0"></span>検索など)について説明を行います。

**ご注意:**本マニュアルの文中や画像内で使われている企業名はすべて架空のものです。

# 2. 運用の手順

保存作業者、保存管理者、検索担当者のユーザーが行う作業は次のようなものとなります。

- 1.管理者から接続情報を入手します。 接続先サーバーの URL 接続用のユーザーID とパスワード クライアント認証ファイル(クライアント認証を使用してサーバーへ接続する場合) 2.クライアント・アプリケーションを起動します。
- ユーザーID とパスワードを使用して認証します。 \*サーバー・アプリケーションとの暗号化接続(https 接続)を自己証明書で行う場 合は、「https 接続時に証明書の検証を行わない」にチェックを入れます。 \*サーバー・アプリケーションへ認証ファイルを使用して接続を行う必要がある場合 は「クライアント認証を使用する」にチェックを入れ、管理者から入手した認証ファ イルを参照します。 認証について詳しくは[「3.5. 認証](#page-8-0)」をご参照ください。
- 3.電子取引データを書類として、登録・検索・閲覧・編集などを行います。 書類の登録については、[「4. 書類を登録する](#page-22-0)」をご参照ください。 書類の検索については、[「5. 登録した書類を検索する](#page-42-0)」をご参照ください。 書類の閲覧・編集については、[「6. 登録した書類を編集・参照する](#page-45-0)」をご参照くださ い。

# 3. 製品の基本操作

#### 3.1. クライアント・アプリケーションの起動と終了

デスクトップ上のショートカットアイコンまたはスタートメニューにある「電子取引 Save V2.0 クライアント」アイコンをクリックして起動します。

<span id="page-5-0"></span>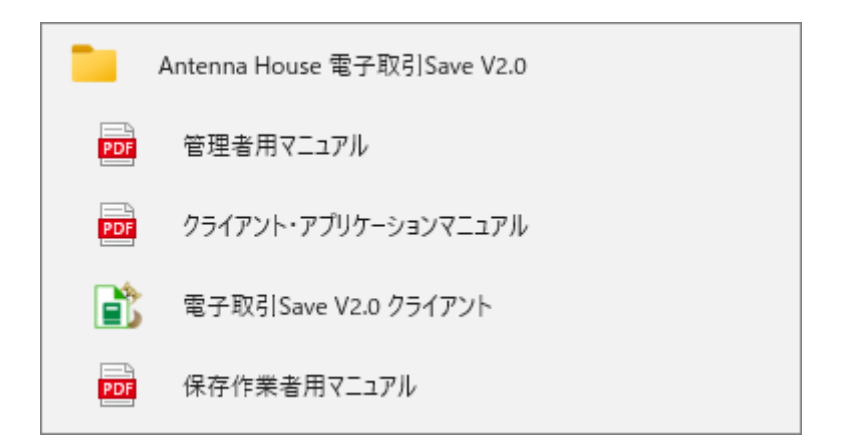

『電子取引 Save』では、管理者、保存作業者、保存管理者、検索担当者のユーザーで、同 じクライアント・アプリケーションを使用します。認証に使用するユーザーID に与えら れた権限に応じて、クライアント・アプリケーションの表示や動作が変わります。

クライアント・アプリケーションを終了するには、画面右上の「×| (閉じる) をクリッ クします。初期状態では終了を確認するダイアログが表示されます。このダイアログは設 定で表示/非表示を選択できます。

# 3.2. 操作画面

本製品の操作画面は次のように構成されています。

![](_page_5_Picture_51.jpeg)

①**「アイコン」領域** 

<span id="page-6-0"></span>ユーザーの認証、設定や書庫などのアイコンと説明が表示される領域です。 = のア イコンで表示領域を縮小してアイコンのみの表示へ切り替えできます。領域に表示さ れるアイコンの数や種類はユーザーID に与えられた権限により異なります。

②**「機能表示」領域** 

選択したアイコンに応じた設定、登録、一覧やプレビューなどの画面が表示されます。 ③**「戻る」ボタン** 

選択したアイコンで表示される画面の操作で直前に表示した画面へ戻ります。「戻る」 は同アイコン内の操作にのみ機能します。Alt キーと組み合わせたショートカットでも 機能します。直前に表示した画面へ Alt+←キーで戻ります。別アイコンでの操作、ア イコンで表示される画面に遷移がない場合は「戻る」は機能しません。

④**「認証ユーザー」表示** 

アプリケーションに認証(ログイン)しているユーザー名が表示されます。

⑤**「マニュアル」表示ボタン** 

製品のマニュアルの選択画面から選択したマニュアルが表示されます。

3.3. ヘルプ

操作画面の右上の のアイコンまたは F1 キーを押すと次のようなヘルプ画面が表 示されます。

![](_page_6_Picture_80.jpeg)

#### <span id="page-7-0"></span>「アプリケーションマニュアル」

ご覧になりたいマニュアルのボタンを選択することで各マニュアルが表示されます。 (マニュアルの表示には PDF を閲覧できるアプリケーションが必要です。)

- 保存作業者用マニュアル 本マニュアルの PDF 版が表示されます。保存作業者、保存管理者、検索担当者の ユーザーが行うべき操作(保存・編集・検索など)についてのマニュアルです。
- 管理者用マニュアル 管理者のユーザーが行うべきユーザー、書庫の登録など管理操作についてのマニュ アル(PDF)です。

#### 「よくいただく質問と回答はこちらから」

Web ブラウザで本製品の FAQ ページが表示されます。

#### 「「電子取引 Save」ユーザーサポート」

ユーザーサポートについての説明です。お問い合わせいただく際にご確認ください。

#### 3.4. 一覧表の列の設定変更

操作画面に表示される一覧表の列は、見出し項目の切り替え、幅の調整、並び替え、ソ ートなどの操作が行えます。行える操作は画面によって異なります。変更や調整は一部 を除き別の操作画面への切り替え、アプリケーションの再起動後も保持されます。

![](_page_7_Picture_93.jpeg)

# 「見出し表示の切り替え」

画面内の[表示項目]のボタンをクリックして表示される画面または[表示項目]の欄でチ ェックを付けた項目が一覧に表示されます。

この操作は[「書類一覧](#page-13-0)」、[「書類検索](#page-16-0)」、[「書類の更新履歴](#page-49-0)」の画面で行えます。各画面で

<span id="page-8-0"></span>行った操作は保持されます。

#### 「列幅の調整」

列の見出しの境界でマウスポインタが双方向の矢印に変わった状態でクリックしたま まドラッグ、希望する幅に調整できます。マウスポインタが双方向の矢印に変わった状 態でダブルクリックすると列内の内容に合わせて自動調整されます。 この操作は[「書類一覧](#page-13-0)」、[「書類検索](#page-16-0)」、[「テンプレート](#page-17-0)」[「CSV インポート](#page-19-0)」、[「書類の更](#page-49-0) [新履歴](#page-49-0)」の画面で行えます。「書類一覧」、「書類検索」、「テンプレート(タイトル列のみ)」 の画面で行った操作は保持されます。

### 「列の並び替え」

列の見出し項目をクリックしたまま左右へドラッグ、希望する位置へドロップすること で移動・並べ替えができます。

この操作は[「書類一覧](#page-13-0)」、[「書類検索](#page-16-0)」、[「テンプレート](#page-17-0)」、[「書類の更新履歴](#page-49-0)」の画面で行 えます。「書類一覧」、「書類検索」の画面で行った操作は保持されます。

#### 「列内容のソート」

列の見出し項目をクリックすることで内容が昇順、降順でソートされます。また任意の 3 列までを選択した複合ソートも可能です。複合ソートは Shift キーを押したまま列の 見出しをクリックして選択、ソートさせます。クリックした見出しの順番がソートの優 先順になります。Shift キーを押さずに見出しをクリックすると複合ソートが解除されま す。

この操作は[「書類一覧](#page-16-0)」、[「書類検索](#page-16-0)」、[「テンプレート](#page-31-0)」、[「書類の更新履歴](#page-49-0)」の画面で行 えます。「書類一覧」、「書類検索」の画面で行った操作は保持されます。

# 3.5. 認証

■ G ■ のアイコンをクリックして表示される【認証】画面で「電子取引 Save サーバー・ アプリケーション」がインストールされているサーバーとの接続設定、ユーザー認証を 行います。

※初回ログイン後に、管理者が設定した仮パスワードから、ご自身で設定するパスワー ドに変更してください。変更はログイン後に表示される「ユーザーの編集」で行えます。

![](_page_9_Picture_65.jpeg)

![](_page_9_Picture_1.jpeg)

入力されたユーザーID、パスワードで認証を行います。認証が成功すると【書類一覧】 画面が表示されます。ID やパスワード、接続設定に間違いがあるなど認証に失敗した 場合はメッセージ欄に失敗した理由が表示されます。

**ご注意:**サーバー・アプリケーションで認証ロック機能が使用されている場合、連続し て一定回数認証に失敗すると認証がロックされる場合があります。ロックの解除は管 理者へ連絡してください。

「ユーザーID」

ユーザーID を入力します。

「パスワード」

パスワードを入力します。認証後、ユーザー自身で変更できます。

#### 「パスワードを記憶する」

パスワードを記憶させる場合にチェックを入れます。認証時のパスワード入力を省略 できますが、セキュリティを重視する場合はチェック「OFF」での運用を推奨します。

#### 「接続先 URL」

『電子取引 Save』の接続先サーバーの URL を入力します。デフォルトの設定は非暗号

<span id="page-10-0"></span>化通信の http://localhost:5000 です。

このアドレスは、どこにサーバー・アプリケーションがインストールされているかで変 わります。正しいアドレスは、管理者に確認してください。

### 「https 接続時に証明書の検証を行わない」

暗号化接続(https 接続)の際に証明書の検証を行わないで接続を行います。サーバー で自己証明書を使用している場合などにチェックを入れる必要があります。

自己証明書は検証でエラーになるため、自己証明書が使用されているサーバーへチェ ックなしで「認証」を行うと、エラー「接続先が正しく応答しなかったため接続できま せんでした。」が発生し接続に失敗します。

サーバーで使用する証明書や設定はサーバー管理者が行います。チェックの ON/OFF どちらを選択して認証すべきかを管理者に確認してください。

\*自己証明書:信頼できる第三者の認証局が発行・署名した証明書ではなく、自身が発 行・署名した自称の証明書。

## 「クライアント認証を使用する」

サーバー・アプリケーションへ認証ファイルを使用して接続を行う必要がある場合に チェックを入れます。認証ファイルは管理者から入手し「認証ファイル」で選択してく ださい。

接続に認証ファイルが必要な状態でチェックなしで認証、または誤った認証ファイル を選択して認証すると、エラー「ユーザーの認証に失敗しました。 [クライアント認証 が正しくありません]」が発生し接続に失敗します。

#### 「認証ファイル」

「参照」をクリックしクライアント認証で使用する認証ファイルを選択します。

#### バージョン情報」

本製品のバージョン情報を表示します。認証後では、サーバー・アプリケーションのバ ージョン情報も表示されます。

## 3.6. 設定

■<sup>9</sup> のアイコンをクリックして表示される【設定】画面で「電子取引 Save クライアン ト・アプリケーション」の表示や動作に関わる設定を行います。

![](_page_11_Picture_0.jpeg)

# 「一般」

- アプリケーションの終了時に確認する アプリケーションの終了時に確認のウィンドウを表示させます。トグルボタンを OFF「しない」では、確認が表示されずにアプリケーションが終了します。
- 認証後に【書類一覧】を表示する 認証後に画面を【認証】から【書類一覧】へ切り替えます。トグルボタンを OFF 「しない」では認証後も【認証】画面がそのまま表示されます。

## 「書庫」

表示順設定

【書類一覧】と【書庫一覧】画面で表示される書庫の表示順を「登録順」か「名前 順」にするかを設定します。また、表示順の並べ方を「昇順」か「降順」に設定で きます。

● 書庫一覧 書庫情報の表示

【書庫一覧】画面の書庫情報の表示を「詳細パネル」か「マウスオーバー」で設定 します。

「詳細パネル」では選択した書庫の詳細情報が画面右側にパネル表示されます。 「マウスオーバー」にするとパネルは非表示になり、書庫へマウスポインタを重ね た際に該当書庫の証憑区分、アクセス権限が設定されているユーザーなど情報が 表示されます。

# 「書類一覧」

表示件数上限

【書類一覧】と【書類検索】画面の一覧に表示させる書類の上限数を設定します。 初期値では【書類一覧】は 500 件、【書類検索】は 1,000 件に設定されています。

● 書庫リスト設定 【書類一覧】画面のサイドパネルの書庫リストへマウスポインタを重ねた際に該 当書庫の証憑区分、アクセス権限が設定されているユーザーなど情報を表示しま す。トグルボタンを OFF「しない」では表示されなくなります。

#### 「書類登録」

- PDF テキスト抽出設定 書類登録で選択されたファイルが PDF の場合、PDF からのテキスト抽出の設定 を行います。書類登録または各抽出機能についての詳細は[「4. 書類を登録する](#page-22-0)」 をご参照ください。
	- ▶ 使用しない PDF からのテキスト抽出を行いません。各項目を個別に入力して登録します。
	- ▶ テキストサーチ PDF を解析し読み取り可能なテキストを抽出して項目へ自動入力します。
	- テンプレート 登録したテンプレートと選択された PDF がマッチした場合に、テンプレート の設定を元にテキストを抽出し項目へ自動入力します。
	- ▶ テンプレート+テキストサーチ テンプレートとテキストサーチの複合処理を行います。取り込んだ PDF にマ ッチするテンプレートが存在すればテンプレートで、マッチしなければテキ ストサーチでテキストを抽出し項目へ自動入力します。
- テキストサーチ設定
	- 自事業者名 登録した自業者名が「取引先名」のサーチの候補から除外されます。
	- 「証憑区分」をサーチする 証憑区分をサーチするか設定します。「しない」では書庫に指定されている証 憑区分が設定されます。 また、納品書・検収書としてサーチされた書類の証憑区分を「納品」と「請求」、 「検収」と「請求」のどちらに割り当てるかを設定できます。 ※証憑区分の区分名には、管理者用機能【証憑区分】で登録された名称が表示 されます
- テンプレート設定 ファイル選択時にマッチするテンプレートが存在した場合に自動的にテンプレー

<span id="page-13-0"></span>トを読み込み、テキスト抽出を行います。「しない」ではマッチするテンプレート があっても読み込まれません。

- 登録動作設定
	- > 登録した書類のファイル名を変更する トグルを ON「する」にした場合、書庫へ登録したファイル名の先頭に「ファ イル名の接頭辞」に指定した文字列が追加されます。 **例:** 
		- ・登録前:請求書.pdf
		- ・登録後:(済)\_請求書.pdf

※ファイルを別のアプリケーションで使用中の場合などにファイル名が変更 できない場合があります。

> 書類の登録を連続して行う 書類の登録後の動作を設定します。「する」にした場合、登録画面の証憑区分、 取引日、業務日以外が空欄に戻り、別の書類の登録作業を連続して行えます。 「しない」では登録後に【書類一覧】の画面へ戻ります。

● サイドパネル設定 【書類の登録】画面のサイドパネルの表示設定をします。サイドパネルに「フォル ダツリー」、「書庫ツリー」どちらを表示させるかを選択できます。「表示しない」 ではサイドパネルが非表示になります。

- 必須入力設定 書類登録時に「取引日」、「取引先名」、「管理番号等」、「業務日」の項目への入力を 必須にするか設定します。
- 初期値設定 入力項目「業務日」の初期値を登録作業の当日にするか設定します。トグルボンタ ンが「する」では当日、「しない」では初期値はなしで項目は空欄となります。

# 3.7. 書類一覧

■■ のアイコンをクリックすると書庫と書庫内の【書類一覧】が表示されます。書庫や 登録されている書類の確認、書類の新規登録・管理などを行います。

![](_page_14_Picture_77.jpeg)

**① 書庫リスト** 

認証したユーザーが閲覧可能な書庫の一覧が表示されます。画面上に何も表示されない 場合は、管理者へ連絡・確認してください。なお、閲覧のアクセス権限のみ与えられて いる書庫は背景色つきで表示されます。

#### 書庫編集 「書庫編集」

選択した書庫を編集できます。

「ダウンロード」

選択した書庫の書類を zip ファイル化して一括ダウンロードします。親書庫を選択 した場合は子書庫の書類もダウンロードします。

ダウンロードについての詳細は[「10. 登録した書類のダウンロード](#page-57-0)」をご参照くだ さい。

#### 展開 「展開」

選択した書庫を展開して子書庫を表示します。

折りたたむ 「折りたたむ」

書庫を折りたたんで親書庫のみを表示します。

**② 書類一覧** 

書庫内に登録されている書類一覧が表示されます。書類の登録や履歴の参照、検索条件 を設定して書庫内の書類を検索することもできます。

## 登録 「登録」

書類を新規登録できます。書類の登録についての詳細は[「4.書類を登録する](#page-22-0)」をご 参照ください。書庫に対して登録のアクセス権限がない場合、「登録」ボタンは無効 になります。

-<br>|「編集| / <mark>『 <sup>参照</sup> ―</mark> 「参照 | 編集

既に登録されている書類を編集できます。書庫に対して登録のアクセス権限がない 場合、「参照」ボタンが表示され書類の情報を参照できます。

# ||履歴 || 「履歴」

選択した書類の更新履歴を確認できます。

#### 「検索項目」

最大 6 つの検索項目を組み合わせて書庫内の書類を検索する条件を設定します。 検索についての詳細は[「5. 登録した書類を検索する](#page-42-0)」をご参照ください。

#### 検索 「検索」

「検索」ボタンの上で設定した検索条件に沿って、書庫内の書類の検索を実行しま す。

クリァ | [クリア]

設定した検索条件をすべてクリアします。

#### 「件数上限なしで表示」

【設定】画面の書類一覧タブにある「表示数上限」の設定を無視してすべての書類 を表示します。

書<sup>庫移動</sup>「書庫移動」

登録されている書類を別の書庫に移動できます。

<sup>ダウンロード</sup>

一覧から選択した書類を zip ファイル化して一括ダウンロードします。 ダウンロードについての詳細は[「10. 登録した書類のダウンロード](#page-57-0)」をご参照くだ <span id="page-16-0"></span>さい。

# 「表示項目」

書類一覧に表示する項目を指定できます。

#### 印刷 「印刷」

一覧に表示されているデータを印刷できます。

一覧に表示している項目、項目の幅、項目の順序、データの表示順が印刷の出力に 反映されますので、印刷の目的に応じて一覧の表示を調整してお使いください。

**③ プレビュー画面** 

選択されたファイルが PDF・画像ファイルの場合、ファイルのプレビューが表示されま す。「プレビュー」画面の操作など詳細は[「3.13. ファイルプレビュー](#page-20-0)」をご参照くださ い。

選択されたファイルが PDF の場合、プレビューの表示は「幅」「高さ」「縮小」「拡大」 の各ボタンによる表示の調整、「印刷」ボタンから印刷ができます。 ※画像ファイルの場合、「印刷」以外のボタンは表示されません

# 3.8. 書類検索

■●■ のアイコンをクリックで表示される【書類検索】画面ではすべての書庫に登録さ れた書類を対象とした検索ができます。書類検索の機能など詳細は[「5. 登録した書類を](#page-42-0) [検索する](#page-42-0)」をご参照ください。

![](_page_16_Picture_82.jpeg)

#### <span id="page-17-0"></span>3.9. テンプレート

 のテンプレートのアイコンは【設定】画面の書類登録タブにある「PDF テキスト 抽出設定」で"テンプレート"または"テンプレート+テキストサーチ"を選択した場合に 表示されます。書類登録時のテキスト抽出に使用するテンプレートの新規登録・編集な どが行えます。

テンプレートの機能や利用方法などの詳細は「4. 書類を登録する」の[「4.4.3. テンプレ](#page-31-0) [ート](#page-31-0)」以降をご参照ください。

![](_page_17_Figure_3.jpeg)

#### 3.10. 書庫一覧

■■ のアイコンをクリックすると【書庫一覧】画面が表示されます。画面には認証した ユーザーが閲覧可能な書庫だけが表示されます。何も表示されない場合は、管理者へ連 絡・確認してください。

閲覧のアクセス権限のみ与えられている書庫は背景色つきで表示されます。表示される 画面の左側が登録されている書庫の一覧、右側は選択した書庫の詳細情報が表示されま す。なお、管理者により「書庫権限」が付与されたユーザーは書庫の登録、書庫へのユ ーザーのアクセス権限の設定などができます。

書庫の登録・編集についての詳細は[「9. 書庫を登録・編集する](#page-53-0)」をご参照ください。

![](_page_18_Picture_68.jpeg)

※【設定】画面の書庫タブにある「書庫一覧 書庫情報の表示」で書庫情報の表示方法を 「詳細パネル」(初期状態)か「マウスオーバー」に設定できます。

「マウスオーバー」では詳細情報のパネルは非表示になり、書庫へマウスポインタを重 ねた際に該当書庫の情報が表示されます。

# 再読込」

書表示されている内容を再読み込みして最新の状態にします。

# 書庫登録 「書庫登録」

登録のアクセス権限のある書庫への子書庫、最上位の親書庫を登録できます。「書庫登 録」ボタンは管理者により「書庫権限」が付与されている場合のみ表示されます。

# **編集 「編集」**

選択した書庫の情報を編集できます。

展開 「展開」

選択した書庫を展開して子書庫を表示します。

折りたたむ 「折りたたむ」

書庫を折りたたんで親書庫のみ表示します。

# <span id="page-19-0"></span>3.11. ユーザーの編集

■ 8 | のアイコンをクリックすると【ユーザーの編集】画面が表示されます。 ユーザー名 とパスワードの変更ができます。ユーザーID の変更はできません。

![](_page_19_Picture_72.jpeg)

更新 「更新」

ユーザー情報を編集後にクリックすることで編集した情報が反映されます。

# 「ユーザーID」

認証する際のユーザーID です。「編集」で変更することができません。

「ユーザー名」

ユーザーID に紐付けられたユーザー名です。「編集」で変更ができます。

「パスワード」

認証時に使用するパスワードの変更ができます。パスワードは 8 桁以上である必要が あります。半角英数字と記号 [!#\$%&@?] のみが使用可能です。

# 3.12. CSV インポート

 のアイコンをクリックすると【CSV インポート】画面が表示されます。CSV ファ イルを使った電子取引データのインポートができます。CSV インポートの機能など詳細 は[「8. CSV を使用して書類を一括登録する](#page-50-0)」をご参照ください。

<span id="page-20-0"></span>![](_page_20_Picture_36.jpeg)

# 3.13. ファイルプレビュー

選択されたファイルが PDF・画像ファイルの場合に画面にファイルのプレビューが表示 されます。プレビューは【書類一覧】、【書類検索】、【テンプレート】、その他にも登録、 編集、参照、更新履歴などの画面右側に表示されます。

**ご注意:**PDF に注釈が挿入されている場合、各画面のプレビューの PDF 上に注釈はそ のまま表示されます。なお、ノート注釈の吹き出しに関しては書類の登録/編集および 書類の参照画面にのみ表示されます。

※プレビュー上で注釈の編集は行えません。

![](_page_20_Picture_37.jpeg)

プレビュー画面の上部には表示の切替/削除、印刷、調整を行うボタンが表示されます。 表示されるボタンの数や種類は画面によって異なります。

※画像ファイルの場合は、「印刷」以外のボタンは表示されません。

![](_page_21_Picture_36.jpeg)

<sup>切替/削除</sub>|<br>「切替/削除」</sup>

取り込みや登録済ファイルが単一ではなく複数ファイルの場合。プレビュー表示の左上 に「切替/削除」ボタンが表示されます。「切替/削除」ボタンからファイルを選択して 表示を切り替えることができます。また、ファイルを選択して削除することができます。

![](_page_21_Picture_37.jpeg)

![](_page_21_Picture_6.jpeg)

<span id="page-22-0"></span>プレビューに表示したファイルを印刷できます。

「ページ切替」  $<<$ 

ファイルが複数ページの場合に選択できます。次や前、先頭や末尾へページを切り替え ます。ページ切替のボタンの横には「ページ番号 / 総ページ数」が表示されます。

幅 高さ 縮小  $\begin{bmatrix} \frac{\text{m}}{2} \\ -\end{bmatrix}$  [表示サイズの調整]

プレビューに表示させるファイルの表示サイズを調整できます。

# 4. 書類を登録する

書類の登録は、 9 のアイコンをクリックして表示される【書類一覧】画面の ② 書類一 覧の部分へ取り込むファイルをドラッグ&ドロップ、または「登録」ボタンをクリックして 表示される【書類の登録】画面で行います。

![](_page_22_Picture_86.jpeg)

# 4.1. 書類の登録手順

- 1.【書類の登録】画面へ書類ファイルを取り込む
- 2.書類の登録情報を入力する
- 3.書庫へ登録する

## 4.2. 書類の登録画面

書庫へ登録する書類ファイルの取り込み、必要な情報を入力する画面です。

![](_page_23_Picture_74.jpeg)

**① サイドパネル(フォルダツリー/書庫リスト)** 

サイドパネルの表示は【設定】画面の書類登録タブ内にあるサイドパネル設定設定 で「フォルダツリー」、「書庫リスト」、「表示しない」を切り替えることができます。 初期状態では「フォルダツリー」が表示され、選択したフォルダと格納されている ファイルを表示します。ツリーに表示されたファイルはダブルクリックで登録ファ イルとして取り込めます。

「書庫リスト」を選択した場合は、書庫リストが表示されます。リストの書庫をク リックすると対象の書庫の【書類一覧】へ移動します。

フォルダ選択」

フォルダツリーに表示させる親フォルダを選択します。ツリーには親フォルダ以降 の子フォルダと格納されているファイルが表示されます。フォルダは ① の部分へ フォルダをドラッグ&ドロップして読み込ませることもできます。

#### 再読込 「再読み込み」

表示されている内容を再読み込みして最新の状態にします。

折りたたむ」

フォルダツリーを折りたたんで親フォルダのみ表示します。

# 「ファイル名/フォルダ名変更」

フォルダツリーのファイルまたはフォルダを右クリックすることで表示される「フ ァイル名/フォルダ名変更」から、ファイル名またはフォルダ名を変更することがで きます。

#### **② ファイルの参照・書類情報の入力・登録**

書庫へ保存する書類ファイルの取り込み、書類の"書類名"、"証憑区分"、"取引日"な どの情報の入力と登録を行います。入力する情報は検索にも使用されるため、必須 項目以外へも入力を行うことで後の検索の利便性が向上します。

なお、取り込んだファイルが PDF の場合は、【設定】画面の書類登録タブ内の「PDF テキスト抽出設定」により PDF から項目へテキストが自動入力されます。PDF テ キスト抽出の機能と自動入力される項目など詳細については、[「4.4. 登録情報を入](#page-28-0) [力する](#page-28-0)」をご参照ください。

※画面内の表示される項目は「PDF テキスト抽出設定」により異なります。

#### 登録 「登録」

書庫へ書類を登録します。初期状態で「登録」ボタンは無効になっています。登録 するファイルが取り込まれると有効になります。初期状態で"取引日"、"取引先名" の入力は必須となります。

登録時に入力を必須とする項目は【設定】画面の書類登録タブにある「必須入力設 定」で設定できます。"取引日"、"取引先名"、"管理番号"、"業務日"を設定でき必須 入力に「する」へ変更されている場合は、該当項目への入力が必須となります。

登録画面内にある「書類分類」の項目で「電子取引以外の書類」のチェックを ON にしている場合は、【設定】で"取引先名"、"取引日"など必須にした入力項目が未入 力でも登録が可能です。

登録が完了したら「戻る」ボタンで書類一覧画面に戻り書類が登録されていること を確認してください。

#### 「書類 ID」

書類の登録時に自動的に番号が割り当てられます。

アイル選択」

登録するファイルを選択します。

## │ランプレート読み込み |

読み込んだ PDF に該当するテンプレートがあれば読み込まれます。該当するテン プレートがない場合はエラーとなります。

※【設定】画面でテンプレートの自動的に読み込みが ON の場合は表示されません。

#### 「テンプレート」

読み込まれたテンプレートが表示されます。「選択」で適用するテンプレートの選択、 テンプレートの登録・編集ができます。

#### 「表示」

PDF プレビュー上にテンプレートアイテムの矩形を表示「する」か、「しない」か を選択できます。

# <sup>抽出</sup>「抽出」

選択されたテンプレートで PDF からテキストを再抽出して項目へ入力します。既 に入力されていた値は上書きされま。

#### 「ファイル名」

選択またはドロップで取り込んだファイルの名前が表示されます。「開く」をクリッ クすることでファイルに対応するアプリケーションで開くことができます。

#### 「書類名」

登録する際の書類名を記載します。「ファイル名」で登録するファイルを選択すると、 そのファイルの名前がそのまま入力されます。

#### 「証憑区分」

登録する書類の証憑区分を選択します。"請求"、"注文"、"見積"、"納品"、"領収"、 "支払"、"契約"、"その他"などから選択できます。 ※証憑区分は、管理者用機能【証憑区分】で登録された名称が表示されます。

#### 「取引日」

登録する書類の取引を行った日時を選択できます。

## 「取引先名」

登録する書類の取引先の名前を入力します。

## 「取引金額」

登録する書類の取引金額を入力します。

金額は「+-」ボタンで%増減、端数を切り捨て・切り上げ・四捨五入・処理なしで 調整できます。値の設定後に「調整」ボタンで計算結果が金額欄へ反映されます。

#### 「管理番号等」

書類一覧画面の検索条件として使用する管理番号を設定できます。たとえば、登録 時に管理番号を設定して、手元にある紙ベースの書類にその番号を記載しておけば 登録してある書類と手元にある紙の書類を付き合わせることができます。

#### 「業務日」

業務を行った日を設定できます。

#### 「備考」

その書類についての備考を記載できます。

#### 「書類分類」

電子取引以外の書類を登録する際にチェックを入れます。

#### 「有効/無効」

登録する書類が有効であるか無効であるかを設定できます。例えば、指定された保 存期間を過ぎた書類を登録する場合などは無効にするにチェックを入れることで 検索条件に「無効の書類を含める」を設定しない限り一覧に表示されることはあり ません。

**ご注意:**「テンプレート読込」、「テンプレート」、「表示」、「抽出」は【設定】画面で PDF テキスト抽出設定が「テンプレート」または「テキストサーチ+テンプレート」 に選択されている場合に有効または表示されます。

**③ プレビュー画面** 

選択されたファイルが PDF・画像ファイルの場合、ファイルのプレビューが表示さ れます。「プレビュー」画面の操作や詳細は[「3.13. ファイルプレビュー](#page-20-0)」をご参照 ください。

選択されたファイルが PDF の場合、プレビューの表示は「幅」「高さ」「縮小」「拡

<span id="page-27-0"></span>大」の各ボタンによる表示の調整、「印刷」ボタンから印刷ができます。 ※画像ファイルの場合、「印刷」以外のボタンは表示されません

# 4.3. 書類ファイルを取り込む

書類ファイルの取り込みは次のいずれかの方法で行います。

- 【書類一覧】画面の書類リストヘファイルをドロップ
- 【書類の登録】画面ヘファイルをドロップ
- 【書類の登録】画面の「ファイル選択」ボタンからファイルを選択
- 【書類の登録】画面のフォルダツリーからファイルをダブルクリック

#### 4.3.1. 複数ファイルを一括で取り込む

「ファイル選択」、ファイルのドロップ時に一度に複数のファイルを選択して取り込む こともできます。複数ファイルを選択した場合は zip 化して取り込みます。また、プレ ビュー表示の左上に「切替/削除」ボタンが表示され、「切替/削除」ボタンで取り込ん だファイルがリスト表示されます。

#### 4.3.2. ファイル入れ替え、追加

既にファイルが取り込まれている状態で続けて別ファイルを取り込んだ場合は、次の 画面が表示されます。

![](_page_27_Picture_97.jpeg)

#### **・ファイルを追加する**

取り込まれているファイルに追加します。追加する場合は複数ファイルの一括取り込 みと同様に zip 化して取り込みます。

## **・ファイルを入れ替える**

先に取り込まれているファイルを破棄してファイルを入れ替えます。

#### <span id="page-28-0"></span>4.3.3. ファイル重複チェック

既に書庫へ登録済のファイルを取り込んだ場合は、重複チェックで次のような重複す るファイル情報と確認画面が表示されます。

![](_page_28_Picture_78.jpeg)

**ご注意:**複数ファイルをまとめて取りこむと zip ファイルとして登録されます。zip 内 のファイルは重複チェックが機能しませんのでご注意ください。例えば、zip 内のファ イルと同じファイルの登録した時には重複チェックの画面は表示されません。

### 4.4. 登録情報を入力する

書庫へ保存するファイルの書類情報となる"書類名"、"証憑区分"、"取引日"などの入力 を行います。各入力項目の詳細は[「4.2. 書類の登録画面](#page-22-0)」をご参照ください。 入力は各項目へ情報を直接入力する方法のほか、ファイルが PDF の場合は次の入力補 助・自動入力機能があります。

- プレビュー画面から選択、入力項目へコピー
- PDF テキスト抽出設定:テキストサーチによる抽出・自動入力
- PDF テキスト抽出設定:テンプレートによる抽出・自動入力
- PDF テキスト抽出設定 : テンプレート+テキストサーチによる複合処理・自動入力

PDF テキスト抽出設定は【設定】画面の書類登録タブから選択・設定できます。

<span id="page-29-0"></span>![](_page_29_Picture_46.jpeg)

**ご注意:**PDF からの入力補助機能は、取り込む PDF にテキストの情報が含まれている 必要があります。例えばスキャナなどで作成された PDF でテキストが画像データとし て表示されている場合はコピーや自動入力は行われません。

**ご注意:**PDF に注釈が挿入されている場合、プレビュー上に注釈はそのまま表示されま すが、注釈からのテキストのコピーや自動入力は行われません。

#### 4.4.1. プレビューから入力項目へコピー

プレビュー画面の PDF ファイルから表示されている取引先名・取引金額等をマウスの ドラッグもしくはダブルクリックすることでテキストを選択することができます。

テキストを選択した状態で右クリックすると「項目へコピー」メニューが表示されます。 「項目へコピー」メニューの中から取引先名・取引金額等の各項目を選択することで、 対象の項目へテキストをコピーすることができます。

<span id="page-30-0"></span>![](_page_30_Picture_83.jpeg)

上の図では「取引先名」をコピーしています。

#### 4.4.2. テキストサーチ

取り込んだ PDF ファイルのテキスト情報を抽出・解析して「証憑区分」、「取引日」、 「取引先名」、「取引金額」、「業務日」の項目へ自動的に入力する機能です。各項目へは 次のルールで入力されます。

● 証憑区分

証憑区分の候補となる"請求"、"注文"、"見積"、"納品"、"領収"、"支払"、"契約"な どから最初にサーチされた証憑区分が入力されます。証憑区分のサーチは書類の 左上の位置から順に出現したテキストを優先して判定します。 ※証憑区分は、管理者用機能【証憑区分】で登録されたテキストサーチ設定が適用 されます。

証憑区分は【設定】画面の書類登録タブにある「「証憑区分」をサーチする」でサ ーチの ON/OFF を設定できます。また、同【設定】画面で納品書・検収書の「証 憑区分」を"納品/検収"に区分するか"請求"に区分するかも設定できます。

● 取引日

日付として読み取れる文字列(例: 2023年9月1日、2023/09/01 など)から最 初にサーチされた日付が入力されます。

 取引先名 既に登録済の取引先名と一致する最初にサーチされた文字列を判定します。登録 のない取引先名の場合はサーチされません。一度、直接入力または「項目コピー」

<span id="page-31-0"></span>などで登録する必要があります。

なお、【設定】画面の書類登録タブにある「テキストサーチ設定」の「自事業者名」 へ自社名などを設定しておくことで、自社名など設定した文字列をテキストサー チの候補から除外できます。

- 取引金額 金額として読み取れる文字列から最も大きい金額が入力されます。入力された金 額は「調整」ボタンから金額を調整できます。
- 業務日 日付として読み取れる文字列(例:2023 年 9 月 1 日、2023/09/01 など)から最 初にサーチされます。項目へ自動的には入力されず候補として選択できます。

PDF ファイルのテキスト情報を解析した結果、入力候補が複数存在する場合、各項目 をダブルクリックまたは↓キーを入力するとオートコンプリート機能により次のように 候補がリストで表示されます。

![](_page_31_Figure_5.jpeg)

**ご注意:**「取引金額」では 3 桁以上の金額を判定します。

#### 4.4.3. テンプレート

取り込んだ PDF と登録したテンプレートから該当するテンプレートを識別して、「証 憑区分」、「取引日」、「取引先名」、「取引金額」などの各項目を自動的に入力する機能で す。自社発行の書類など同じレイアウトで取り交わさせる書類に有効です。

テンプレートは【テンプレート一覧】画面で登録、編集、削除、検索などの管理を行い ます。また、登録済のテンプレートの一覧、一覧から選択したテンプレートの詳細をプ レビューで確認できます。

![](_page_32_Picture_73.jpeg)

登録 「登録」

テンプレートの登録画面を開きます。

■編集→│「編集」

既に登録されているテンプレートを編集できます。

### 「検索項目」

ID、タイトル、認証区分の 3 つの検索項目を組み合わせてテンプレートを検索する条 件を設定します。

複数の項目を組み合わせた場合は、すべての検索条件をみたしたテンプレートのみ検 索結果に表示されます。なお、検索条件で設定した値は別の操作画面への切り替え、ア プリケーションの再起動後などでクリアされます。

# ■<sup>検索</sup>■「検索」

「検索」ボタンの上で設定した検索条件に沿って、テンプレートの検索を実行します。

**クリァ コ 「クリア」** 

設定した検索条件をすべてクリアします。

#### 「無効を含める」

無効にされたテンプレートがある場合のみ表示されます。無効化されたテンプレート が一覧に表示されます。

#### <span id="page-33-0"></span>削除 「削除」

選択したテンプレートを削除します。削除したデータは元に戻すことはできませんの で、一時的に仕様しないテンプレートは編集で「無効にする」のチェックを ON にし て一覧に表示されないようにできます。

#### 4.4.4. テンプレート:登録画面

テンプレートの登録は【テンプレート一覧】画面の「登録」または書類登録・編集のテ ンプレート編集ボタンから表示される【テンプレート登録】画面で行います。

![](_page_33_Picture_70.jpeg)

登録 「登録」

設定した内容でテンプレートを登録します。

# 「ID」

テンプレートの登録時に割り当てられる ID 番号です。

## 「ファイル名」

テンプレートのベースとして取り込んだ PDF のファイル名です。この項目は変更する ことはできません。「開く」でファイルを変更すると変更後のファイル名になります。

#### 「タイトル」

登録されるテンプレートのタイトル名です。取り込んだ PDF ファイル名から別の名称

へ変更できます。

「テンプレートアイテム」

該当するテンプレートか識別する範囲や文字列、自動入力する項目とテキスト抽出を 行う範囲などを設定します。

テンプレートアイテムはプレビューに表示される PDF のテキストを範囲選択、矩形で 設定します。

設定できるアイテムは最大で 10 個となり、アイテムはリスト先頭の「+」でアイテム を追加、「-」でアイテムを削除します。

設定可能なテンプレートアイテムは以下の通りとなります。

- 識別文字列  $1~\sim$ 3 テンプレートに該当するかを識別するためのアイテムです。
- 証憑区分、取引先名、取引日、取引金額、書類名、管理番号等、業務日、備考、書 類分類 書類登録の各項目に対応したアイテムです。PDF から抽出されたテキストまたは あらかじめ設定した固定値などを対応する項目へ自動入力します。

テンプレートアイテムの処理やテキスト抽出方法は「識別」、「抽出」、「固定」に分類さ れます。"取引先名"、"書類名"、"管理番号等"、"備考"のアイテムは分類を変更・選択 できます。

● 識別

設定した矩形範囲から抽出したテキストが識別に入力した文字列と一致する場合 にテンプレートが適用されます。また、入力した値は対象の項目へ入力されます。

- 抽出 矩形範囲からテキストを抽出します。抽出した値は対象の項目へ入力されます。
- 固定 矩形設定によるテキスト抽出はせず、設定した値を対象の項目へ入力します。 例:書類の取引先名は「アンテナ商事株式会社」だが固定の項目を使用して「アン テナハウス株式会社」と自動入力する。

#### 「テキスト抽出」

設定したテンプレートアイテムの内容で PDF から抽出される値を確認できます。

「クリア」

<span id="page-35-0"></span>テキスト抽出で抽出された内容をすべてクリアします。

#### 「有効/無効」

チェックを ON にすると選択したテンプレートを無効にできます。無効にされたテン プレートはテンプレートの一覧で「無効を含める」を設定しない限り一覧に表示されな くなります。

#### 4.4.5. テンプレート:テンプレート作成・登録

テンプレートを登録する手順について詳しく説明します。

**ご注意:**テンプレートのベース PDF に注釈が挿入されている場合、テンプレートの登 録/編集画面の PDF プレビューに注釈はそのまま表示されます。注釈はオブジェクト として認識され、注釈上ではマウスカーソルも変化しますが移動や編集は行えません。

**1.テンプレートのベース PDF を取り込む**  PDF プレビューの上部にある「開く」または登録画面へファイルをドロップするこ とで PDF を取り込みます。

#### **2.タイトルの入力**

「タイトル」へテンプレートのタイトルを入力します。

**3.テンプレートを識別するテンプレートアイテムの設定**  「識別文字列1~3」または「識別」の分類のアイテムでテンプレートを識別する 範囲と文字列を設定します。

テンプレートの識別は、PDF と識別アイテムの矩形範囲から抽出されたテキスト が一致することが条件となります。そのため、識別アイテムは、「請求書」などの書 類タイトル、取引先名や自事業所名など書類の内容に関わらず共通する文字列が存 在する範囲を設定します。

アイテムは「選択」ボタンをクリック後にプレビューの PDF 上をマウスドラッグ で矩形を作成して設定します。PDF プレビュー上で右クリックで表示されるメニ ューからアイテムを選択して設定することもできます。

![](_page_36_Picture_69.jpeg)

矩形は移動やサイズ変更、調整が可能です。アイテムの削除は「選択」ボタンの横 の「削除」ボタンまたはアイテムの右クリックで表示されるメニューの「削除」か ら行います。

識別に使用される文字列を入力します。直接入力または「テキスト抽出」ボタンか ら矩形範囲のテキストを抽出します。(必要に応じて抽出されたテキストを編集)

![](_page_36_Figure_3.jpeg)

なお、識別アイテムは最低 2 つ設定することをお勧めします。例えば次のようにタ イトル「請求書」と企業名「アンテナ商事株式会社」を識別アイテムに設定すると、 2 つの識別アイテムと一致した PDF を読み込んだ場合のみ、このテンプレートが 適用されます。

![](_page_36_Figure_5.jpeg)

※この例では、「アンテナ商事株式会社」の「請求書」のテンプレートを作成する、 といった意味合いとなります

形式が類似する書類が多い場合、更に「識別文字列 3」など識別アイテムを増やす ことでより適切なテンプレートが識別されるようになります。

#### **4.自動入力するテンプレートアイテムの設定**

「証憑区分」、「取引先名」、「取引日」、「取引金額」、「書類名」、「管理番号等」、「業 務日」、「備考」、「書類分類」のアイテムで、自動入力を行うテキストを抽出する範 囲や入力する値を設定します。

![](_page_37_Picture_55.jpeg)

自動入力のアイテムで「抽出」の分類は設定範囲から抽出したテキスト、「固定」の 分類は設定した値を対応した登録項目へ入力します。

自動入力の「抽出」分類のアイテムは識別のアイテムと同様にプレビュー上の PDF へ抽出範囲を矩形で設定します。

次の図は請求書の PDF へ識別や自動入力のテンプレートアイテムを設定した例で す。

![](_page_37_Picture_56.jpeg)

「取引日」、「業務日」は日付形式のテキストを分析し、「取引金額」は金額形式のテ キストを分析して抽出を行いますので、広い矩形範囲を指定して抽出することがで きます。

矩形範囲に複数の日付形式、金額形式のテキストが出現する場合、日付形式では最

初に出現した順、金額形式では金額の大きい順にテキストが抽出されます。

※書類によっては明細行の増減で取引金額の位置が上下するケースがあります。次 の図のように広めの矩形範囲を指定することで位置が上下する取引金額を抽出す ることができます。

![](_page_38_Picture_46.jpeg)

「取引金額」は抽出した値を%や端数を調整して項目へ入力できます。 例えば、抽出する金額欄は税込み、入力は税抜きで行いたい場合、調整「-10%」な どとします。

![](_page_38_Picture_47.jpeg)

**ご注意:**ドル建て取引など取引金額に小数点を含む場合は、端数を「切り捨て」で はなく「処理なし」にしてご利用ください。

**5.テキスト抽出で結果を確認** 

「テキスト抽出」ボタンをクリックすると各アイテムで設定した矩形範囲から実際

<span id="page-39-0"></span>に抽出されるテキストを確認できます。

**6.登録** 

設定内容でテンプレートを登録します。アイテムの設定、「テキスト抽出」の結果を 確認、「登録」ボタンをテンプレートが登録されますので、「戻る」で一覧への戻り 登録されているかを確認します。

**ご注意:**「登録」時にテンプレートアイテムの矩形や入力チェックが行われます。プレ ビューへ矩形が設定されていないアイテムが存在するとチェックでエラーになります。 矩形を設定するか不要なアイテムは項目先頭の「-」で削除してください。

#### 4.4.6. テンプレート:書類登録

書類登録に取り込んだ PDF に該当するテンプレートは自動的に読み込まれ、PDF か ら抽出されたテキストが項目へ入力されます。

![](_page_39_Picture_61.jpeg)

※テンプレートの自動読み込みは【設定】画面の書類登録タブにある「テンプレート設 定」で ON/OFF 切り替えができます。

読み込まれるとメッセージとテンプレート項目に適用されたテンプレートファイル名 が表示されされます。

![](_page_40_Picture_79.jpeg)

該当するテンプレートが複数ある場合は、一致する識別アイテムが多いテンプレート、 次に ID 番号の順でテンプレートが適用されます。

テンプレートの自動読み込みが OFF の場合は、「テンプレート読込」ボタンをクリッ クで登録テンプレートとの識別が行われ該当するテンプレートがあれば適用、自動入 力が行われます。

テンプレートは【書類の登録】画面からも登録や編集を行えます。テンプレート欄の右 にある「選択」ボタンをクリックすると【テンプレート一覧】画面が表示されます。

![](_page_40_Figure_4.jpeg)

【書類の登録】画面からも表示される【テンプレート一覧】画面は 同 テンプレート アイコンで表示される【テンプレート一覧】の画面と以下の点が異なります。

選択 「選択」 <span id="page-41-0"></span>一覧から選択したテンプレートを読み込みます。

テンプレート一覧の「該当」欄で"〇"が付いているテンプレートは取り込んだ PDF に 該当・適用されているテンプレートです。該当するテンプレートが複数あった場合は、 "〇"付きのテンプレートから ID 順で選択されます。

#### 4.4.7. テンプレート:テンプレートの編集

登録したテンプレートの編集は【テンプレート一覧】画面の「編集」ボタンで表示され る【テンプレート編集】画面で行います。

![](_page_41_Picture_73.jpeg)

更新 「更新」

テンプレートの編集後にクリックすることで編集が反映されます。

#### 「テンプレートアイテム」

リストやプレビューのアイテムの変更・調整、アイテムの追加・削除を行います。

#### 「登録日時」、「更新日時」

登録や更新を行ったユーザー名と日時が表示されます。

#### 4.4.8. テンプレート+テキストサーチ

テンプレートとテキストサーチの複合処理を行います。取り込んだ PDF に一致するテ ンプレートが識別されればテンプレートで、一致するテンプレートがなければテキス <span id="page-42-0"></span>トサーチでテキスト抽出が行われ項目へ自動入力します。

# 5. 登録した書類を検索する

書庫に登録した書類を特定の条件を組み合わせて検索できます。検索の方法は次の方法が あります。

● | 9 【書類一覧】画面にて書庫内に登録された書類を対象にした検索

● ● 【書類検索】画面にてすべての書庫に登録された書類を対象とした検索

なお、【書類検索】画面の検索では管理者から付与される検索権限のあり/なしによりの検 索可能となる書庫の範囲、検索項目で選択可能な選択肢など以下のように異なります。

・検索担当者(検索権限が付与されたユーザー)

【書類検索】画面のタイトルに「書類検索(検索権限あり)」のように権限があることが表 示されます。

書庫のアクセス権限に関わらず、すべての書庫に登録された書類を検索ができます。 書庫のアクセス権限で検索を絞り込む検索項目「アクセス権限」の検索条件で [すべて、登 録 のみ、閲覧 のみ、権限あり(閲覧,登録)、権限なし] のいずれかを選択できます。

・保存作業者、保存管理者(検索権限のないユーザー)

閲覧のアクセス権限を付与されているすべての書庫に登録された書類を検索できます。 書庫のアクセス権限で検索を絞り込む検索項目「アクセス権限」の検索条件で [すべて、登 録 のみ、閲覧 のみ] のいずれかを選択できます。

# 5.1. 書庫内の書類検索

■9■【書類一覧】画面の検索からは書庫ツリーで選択した書庫内に登録された書類を対 象にした検索が行えます。

![](_page_42_Picture_88.jpeg)

# <span id="page-43-0"></span>5.2. 書庫を跨いだ書類検索

■●■ のアイコンをクリックで表示される【書類検索】画面では書庫を跨いだ検索を行 えます。

![](_page_43_Picture_73.jpeg)

# 、<br><sup>参照・編集</sup>「参照・編集」

選択した書類の情報の詳細を参照できます。また選択した書類が登録されている書庫 に登録のアクセス権限がある場合は書類を編集できます。

# ■ 履歴」

選択した書類の更新履歴の詳細を確認できます。

## 「検索項目」

最大 6 つの検索項目を組み合わせ、すべての書庫に登録されている書類を検索する条 件を設定します。

## **<sup>検索</sup> 「検索**」

「検索」ボタンの上で設定した検索条件に沿って、すべての書庫内の書類を検索します。

<sup>クリア</sup>」「クリア」

設定した検索条件をすべてクリアします。

#### 「件数上限なしで表示」

<span id="page-44-0"></span>【設定】画面の書類一覧タブにある「表示数上限」の設定を無視してすべての書類を表 示します

# <del><sup>タウンロード</del> 「ダウンロード」</del></sup>

検索結果から選択した書類を zip ファイル化して一括ダウンロードします。 ダウンロードについての詳細は[「10. 登録した書類のダウンロード](#page-57-0)」をご参照ください。

# 表示項目」

書類一覧に表示する項目を指定できます。

#### 印刷 「印刷」

一覧に表示されているデータを印刷できます。

一覧に表示している項目、項目の幅、項目の順序、データの表示順が印刷の出力に反映 されますので、印刷の目的に応じて一覧の表示を調整してお使いください。

#### 5.3. 検索項目

書類の検索では 18 の検索項目から最大 6 つの検索項目を組み合わせ、登録されている 書類を検索する条件を設定できます。

![](_page_44_Picture_97.jpeg)

書類 ID、ファイル名、書類名、取引先名、管理番号等、備考、登録者、更新者、書庫は 入力した文字列や数字が検索条件となります。あいまい検索に対応しているため、ひら がな/かたかな、全角/半角、大文字/小文字など区別せずに検索が行われます。書庫 を条件とした場合は入力した検索ワードを含む書庫で検索が行われ書庫内に登録され ている書類が検索結果として表示されます。

証憑区分、書類分類、有効/無効、アクセス権限はコンボボックスで選択した値が検索 条件となります(アクセス権限による検索は【書類検索】画面のみ)。 取引日、取引金額、業務日、登録日、更新日は日付や金額など指定した範囲が検索条件 となります。

複数の項目を組み合わせた場合は、すべての検索条件をみたした書類のみ検索結果に表

<span id="page-45-0"></span>示されます。検索条件で設定した値は別の操作画面への切り替え、アプリケーションの 再起動後も保持されます。

# 6. 登録した書類を編集・参照する

書庫へ登録した書類は登録後もファイルの差し替え、登録情報の編集を行うことができま す。なお、編集で内容の更新は可能ですが、誰がどのような更新を行ったかは履歴が残りま す。

更新履歴の詳細については[「7. 登録した書類の更新履歴を確認する](#page-49-0)」をご参照ください。

**ご注意:**書庫へ登録した書類を削除することはできません。書類を無効にして書類の一覧か ら非表示、検索されないようにすることはできます。

### 6.1. 書類の編集/書類の参照

【書類一覧】画面の書類リストから登録済書類を選択して「編集」をクリックまたは、 【書類検索】画面の検索結果の書類を選択して「参照・編集」をクリックすると次のよ うな書類の編集画面が表示されます。なお、書類が登録されている書庫に対して登録の アクセス権限がない場合、書類の詳細と「開く」ボタンから登録ファイルの確認のみ行 えます。(書類一覧では「編集」が「参照」ボタンとして表示されます。)

![](_page_45_Picture_73.jpeg)

編集は【書類の編集】画面の赤線で囲んだ部分で行います。【書類の登録】画面と同様 に画面左側にサイドパネル(フォルダツリー/書庫リスト)、右側にプレビューが表示 されます。

更新 「更新」

書類の情報を編集後にクリックすることで編集した情報が反映されます。

#### 「書類 ID」

書類の登録時に割り当てられた ID 番号です。

# ▽アイル選択 | 「ファイル選択 |

ファイルを指定すると書類に登録されているファイルを変更できます。

#### テンプレート読込| 「テンプレート読込」

「ファイル選択」でファイル変更後にクリックすることで PDF に該当するテンプレー トが存在すれば読み込まれます。【設定】画面でテンプレートの自動的に読み込みが ON の場合は表示されません。

#### 「テンプレート」

読み込まれたテンプレートが表示されます。「選択」で適用するテンプレートの選択、 テンプレートの登録・編集ができます。

#### 「表示」

PDF プレビュー上にテンプレートアイテムの矩形を表示「する」か、「しない」かを選 択できます。

# <sup>抽出│</sup>「抽出│

選択されたテンプレートで PDF からテキストを再抽出して項目へ入力します。既に入 力されていた値は上書きされます。

#### 「ファイル名」

登録したファイルのファイル名です。この項目は変更することはできません。「ファイ ル選択」で登録ファイルを変更すると変更後のファイル名になります。「開く」ボタン でファイルを開いた場合、クライアントのテンポラリにコピーされて開かれるため、サ ーバー上に登録したファイルは変更されることはありません。

#### 「書類名」

書類名を入力することで既存の書類名を変更できます。

## <span id="page-47-0"></span>「証憑区分」

証憑の区分を変更できます。

## 「取引日」

書類の取引を行った日時を変更できます。

#### 「取引先名」

書類の取引先の名前を変更できます。

### 「取引金額」

取引金額を変更できます。

#### 「管理番号等」

新たな管理番号の設定や、既存の管理番号を変更できます。

#### 「備考」

備考の編集ができます。

#### 「有効/無効」

書類の有効/無効を変更できます。

#### 「登録日時」、「更新日時」

登録や更新を行ったユーザー名と日時が表示されます。

#### **エピー登録**Ⅰ

項目に入力された値を保持したまま【書類の登録】画面に移行します。

**ご注意:**「テンプレート読込」、「テンプレート」、「表示」、「抽出」は【設定】画面で PDF テキスト抽出設定が「テンプレート」または「テキストサーチ+テンプレート」に選択 されている場合に有効または表示されます。

# 6.2. 書類の差し替え・追加

書類ファイルの差し替え、追加は次のいずれかの方法で行います。

● 【書類の編集】画面ヘファイルをドロップ

- <span id="page-48-0"></span>【書類の編集】画面の「ファイル選択」ボタンからファイルを選択
- 【書類の編集】画面のフォルダツリーからファイルをダブルクリック

【書類の編集】画面へファイルを取り込むと【書類の登録】と同様にファイルの追加、 入れ替えの手続きを確認する画面が表示されます。

![](_page_48_Picture_73.jpeg)

また、【書類の登録】画面と同様に複数ファイルの一括取り込み、書類の重複チェックも 行われます。

#### 6.3. 複数取り込まれた書類の中から、書類を選んで切り替える/削除する

既にファイルが取り込まれている状態では、プレビュー表示の左上に「切替/削除」ボタ ンが表示されます。「切替/削除」ボタンから既に取り込まれているファイルを選択して 表示を切り替えることができます。また、ファイルを削除することができます。

![](_page_48_Picture_74.jpeg)

#### 6.4. 書類編集時のテキストサーチとテンプレート

【書類の編集】画面で書類ファイルを追加や差し替えた場合、既存の登録情報が保持さ れテキストサーチやテンプレートによる自動入力は行われません。必要に応じてリスト の候補から選択、テキストを再抽出して編集します。

● テキストサーチ:ファイルからサーチ・抽出されたテキストがオートコンプリート の候補としてリストに表示され選択できます。

<span id="page-49-0"></span>● テンプレート:ファイルとテンプレートとの再識別が行われ、該当するテンプレー トがあれば差し替わります。「抽出」ボタンをクリックすると差し替わったテンプレ ートで PDF からテキスト抽出が行われます。

# 7. 登録した書類の更新履歴を確認する

書庫への書類登録、登録後の編集などの変更など、いつ・誰が・何を行ったか書類単位です べてシステム上に記録が残ります。履歴は製品画面上でいつでも参照できます。

#### 7.1. 書類の更新履歴

【書類の一覧】画面の書類リストから登録済書類を選択して「履歴」をクリックまたは、 【書類検索】画面の検索結果の書類を選択して「履歴」をクリックすると次のような書 類の更新履歴画面が表示されます。

![](_page_49_Picture_73.jpeg)

「参照」

履歴の一覧から選択した書類の更新履歴の詳細を参照できます。

# 「表示項目」

履歴に表示する項目を指定できます。

#### 印刷 「印刷」

一覧に表示されているデータを印刷できます。

<span id="page-50-0"></span>一覧に表示している項目、項目の幅、項目の順序、データの表示順が印刷の出力に反映 されますので、印刷の目的に応じて一覧の表示を調整してお使いください。

# 7.2. 履歴と詳細

更新履歴は登録を先頭に時系列ですべて記録されます。

![](_page_50_Picture_69.jpeg)

一覧の行の内容比較することで、変更前後の状態を確認できます。

また、ファイルの差し替えや追加が行われた場合は、「ファイル変更」に"〇"が付き、"〇" とそれ以前の履歴の「参照」で表示される詳細から編集以前の登録ファイルを確認する こともできます。

# 8. CSV を使用して書類を一括登録する

CSV を用いて複数の電子取引データを検索データと合わせ一括インポートできます。

CSV の任意の列を『電子取引 Save』のどの登録内容(書類名、取引日、取引先名、取引金 額など)に割り当てるかを設定できます。CSV に登録する書類ファイルの格納先を「絶対 パス」または「CSV ファイルに対する相対パス」で記述しておけば自動的に参照します。

# 8.1. CSV インポート(CSV を開く)

■ <br />
つアイコンをクリックすると【CSV インポート】画面が表示され、CSV ファイルを 使った電子取引データのインポートができます。

![](_page_51_Picture_72.jpeg)

開始 「開始」

インポートを開始します。初期状態でボタンは「無効」になっています。登録先の「書 庫選択」と、登録する「CSV 行のチェックボックスが ON」になると「有効」になりま す。

# ■ 書庫選択」

登録する書庫を選択します。

# **CSVを開く**

書類登録に必要な情報が記載された CSV ファイルを開きます。インポート時に認識可 能な列数は最大で A~AZ となっています。予め列数を調整して CSV を作成してくだ さい。CSV はカンマ区切りで保存してください。 登録に必要な情報は以下の通りとなります。

# 「ファイル名」

CSV に記載されているファイル名を登録します。

#### 「書類名」

CSV に記載されている書類名を登録します。

#### 「証憑区分」

CSV に記載されている証憑区分を登録します。CSV に登録する際には、"請求"、"注文"、

"見積"、"納品"、"領収"、"支払"、"契約"、"その他"などを記載してください。 ※証憑区分には、管理者用機能【証憑区分】で登録された区分の名称が適用されます。 【証憑区分】にて設定を変更している場合には、変更した区分の名称を記載してくださ い。

#### 「取引日」

CSV に記載されている書類日を登録します。

#### 「取引先名」

CSV に記載されている取引先の名前を登録します。

#### 「取引金額」

CSV に記載されている取引金額を登録します。

#### 「管理番号等」

CSV に記載されている管理番号等を登録します。

#### 「業務日」

CSV に記載されている業務日を登録します。

#### 「備考」

CSV に記載されている備考を登録します。

#### 「書類分類」

CSV に記載されている書類分類を登録します。CSV に記載する際に、登録する書類が 電子取引以外の書類の場合は"1"を、電子取引書類の場合は"1"以外の値を記載してくだ さい。

#### 「ファイルパス」

書類として登録するファイルのパスを絶対パスまたは相対パスで記載します。例えば D ドライブの請求書フォルダ内に CSV ファイルと登録するファイル TEST.PDF があ る場合、次のように記載します。

絶対パスの場合:D:\看求書\TEST.PDF 相対パスの場合: ¥TEST.PDF

# <span id="page-53-0"></span>8.2. CSV インポート(書類の登録)

CSV インポートの「開始」をクリックすると次のような登録画面が表示されます。

![](_page_53_Picture_71.jpeg)

登録 「登録」

書類として登録されます。CSV から取り込んだ内容から、登録に必要となる有効な項 目が揃わない場合、「登録」ボタンが無効になり登録はできません。例えば「原本のフ ァイル名」が選択されていない、ファイルが存在しない場合は、「登録」ボタンが無効 になります。

【設定】画面の書類登録タブにある「必須入力設定」で"取引日"、"取引先名"、"管理番 号"、"業務日"を必須の入力項目に「する」へ変更されている場合、該当項目が未入力で は登録できません。

なお、登録画面内にある「書類分類」の項目で「電子取引以外の書類」のチェックを ON にしている場合は、必須の入力項目が未入力でも登録が可能です。

 $7+77$   $\sqrt{7}$ 

登録されずに次の候補が表示されます。

# 9. 書庫を登録・編集する

書庫の登録は管理者が行いますが、管理者により「書庫権限」を付与されたユーザーは書庫

<span id="page-54-0"></span>の登録、編集など以下の設定ができます。

・登録のアクセス権限のある書庫への子書庫登録・編集、ユーザーのアクセス権限の設定 ・最上位の親書庫の登録・編集、ユーザーのアクセス権限の設定

「書庫権限」のないユーザーは登録のアクセス権限のある書庫の「編集」から特定項目(書 庫名、概要、証憑区分、書類分類)の編集のみが行えます。

#### 9.1. 書庫の登録

管理者により「書庫権限」を付与されたユーザーは【書庫一覧】画面に「書庫作成」ボタ ンが表示されます。書庫の登録、ユーザーのアクセス制限も設定できます。

![](_page_54_Picture_73.jpeg)

登録 「登録」

書庫を登録します。書庫の登録には書庫名と書庫へのユーザーのアクセス権限の指定 が必須となります。

#### 「証憑区分」

書庫に書類を登録する際にデフォルトで設定される証憑区分を指定します。(例えば、 請求書を保存する書庫には [請求] を指定します。書類登録の際に「証憑区分」の入力 を省略できます。)

#### 「この証憑区分のみ登録する」

チェックを入れると前項の「証憑区分」で指定した証憑区分の書類のみを登録する書庫 になります。

#### <span id="page-55-0"></span>「書類分類」

書庫に書類を登録する際に [電子取引以外の書類] にデフォルトでチェックを入れる か入れないかを設定できます。(例えば、書庫に電子取引データ以外の書類を多く登録 する場合にチェックを入れておきます。)

#### 「親書庫」

親書庫までのパスが表示されます。「選択」ボタンをクリックし、登録する書庫の親書 庫を選択できます。選択できる親書庫は登録のアクセス権限のある書庫または(親書庫 なし)で親書庫のない書庫を作成できます。「選択」で表示された画面で親書庫にする 書庫を選択の上「OK」をクリックすることで選択できます。

#### 「有効/無効」

チェックを ON にすると選択した書庫を無効にできます。無効にした書庫は参照、編 集、検索などアクセスできなくなります。

#### 「アクセス権限」

書庫へのユーザーのアクセス権限を設定します。

閲覧のアクセス権限を設定されたユーザーは書庫内の書類を閲覧や検索することはで きますが、登録や編集などの作業を行うことはできません。

登録のアクセス権限を設定されたユーザーは書庫内へ書類の登録、登録された書類の 閲覧、検索、編集が行えるようになります。また、書庫の特定項目(書庫名、概要、証 憑区分、書類分類)の編集が行えます。

#### 「全選択/全解除」

「閲覧」、「登録」の各項目の上にあるチェックボックスで各項目のチェックの全選択、 全解除ができます。

#### 9.2. 書庫の編集

【書庫一覧】の「編集」または【書類一覧】の書庫リストの「書庫編集」をクリックする と次のような書庫の編集画面が表示されます。この編集画面は書庫に対しての登録のア クセス権限がある場合に表示させることができます。

![](_page_56_Picture_69.jpeg)

更新 「更新」

書庫情報を編集後にクリックすることで編集した情報が反映されます。

#### 「書庫名」

書庫名を変更できます。

#### 「概要」

書庫の概要を編集できます。

# 「証憑区分」

書庫に書類を登録する際に「証憑区分」の項目にデフォルトで設定される証憑区分、特 定の証憑区分のみ登録可能にする「この証憑区分のみ登録する」を設定できます。

#### 「書類分類」

書庫に書類を登録する際に [電子取引以外の書類] にデフォルトでチェックを入れる か入れないかを設定できます。(例えば、書庫に電子取引データ以外の書類を多く登録 する場合にチェックを入れておきます。)

#### 「親書庫」

親書庫までのパスを表示します。「書庫権限」を付与されているユーザーは「選択」ボ タンが表示され親書庫を変更できます。表示された画面で親書庫にする書庫を選択の 上「OK」をクリックすることで変更できます。

#### <span id="page-57-0"></span>「有効/無効」

「書庫権限」が付与されているユーザーにのみ表示されます。チェックを ON にする と選択した書庫を無効にできます。無効にした書庫は参照、編集、検索などアクセスで きなくなります。

#### 「アクセス権限」

書庫へのユーザーのアクセス権限を表示します。「書庫権限」が付与されたユーザーは アクセス権限の変更が可能です。

閲覧のアクセス権限は書庫内の書類を閲覧や検索することはできますが、登録や編集 などの作業を行うことはできません。

登録のアクセス権限は書庫内へ書類の登録、登録された書類の閲覧、検索、編集が行え るようになります。また、書庫の特定項目(書庫名、概要、証憑区分、書類分類)の編 集が行えます。

#### 「全選択/全解除」

「書庫権限」を付与されたユーザーにのみ「閲覧」、「登録」の各項目の上に表示され、 チェックボックスで各項目のチェックの全選択、全解除ができます。

#### 「登録日時」、「更新日時」

登録や更新を行ったユーザー名と日時が表示されます。

# 10. 登録した書類のダウンロード

登録した書類は【書類一覧】と【書類検索】画面から書庫単位や書類単位など選択して zip ファイルとして一括ダウンロードできます。

## 10.1. ダウンロードと対象書類

ダウンロードは【書類一覧】と【書類検索】の画面内にある タッコド ボタンで行います。 各画面でダウンロードの対象となる書類は以下のとおりです。

- 【書類一覧】画面の書庫リストからダウンロード: 書庫リストで選択した書庫内の全書類を zip ファイルで一括ダウンロードします。親書 庫を選択した場合は、子書庫に登録された全書類もダウンロードします。
- 【書類一覧】画面の登録書類の一覧からダウンロード:

<span id="page-58-0"></span>一覧に表示された書類から選択(全選択 or 個別選択)した書類を zip ファイルで一括 ダウンロードします。検索で絞り込んでからもダウンロードできます。

 【書類検索】画面の検索結果に一覧からダウンロード: 検索条件で絞り込んだ書類から選択(全選択 or 個別選択)した書類を zip ファイルで 一括ダウンロードします。

※ダウンロードする書類の選択は書類の左側にあるチェックボックスで行います。見出し にあるチェックボックスで全選択、全解除ができます。

### 10.2. ダウンロードの実行

各画面でダウンロード対象の書庫、書類を選択後に | 約加下 | ボタンをクリックすることで、 ダウンロードの処理が実行されます。

![](_page_58_Picture_90.jpeg)

ダウンロードの進捗はダイアログ上で確認できます。「キャンセル」ボタンで中止できます。 ダウンロードファイル (zip) の作成完了後、保存先の指定ダイアログが表示されます。

# 10.3. ダウンロードされる zip ファイルの内容

ダウンロードされた zip ファイルには、files フォルダが作られ電子取引ファイルを格納し ます。他に index.html、report.html、export.csv という 3 つのファイルが含まれます。

files フォルダ内のファイル名は書庫へ電子取引ファイルを登録した際に付与される書類 ID を元にして格納されます。

index.html、export.csv には、ファイル名、書類名、証憑区分、取引日、取引先名、取引金 額、管理番号等、業務日、備考、書類分類および原本ファイルに対する相対パス(export.csv)、

リンク(index.html、export.csv)が出力されます。index.html には登録情報との照合用に 使えるチェックボックスも出力されます。

report.html には書庫に含まれる証憑区分別の登録件数と合計金額、取引先ごとの証憑区分

別の登録件数と合計金額が出力されます。

# <span id="page-60-0"></span>奥付

**電子取引 Save 保存作業者用マニュアル** 

発行日:2024 年 1 月

発行元:東京都中央区東日本橋2丁目1番6号 アンテナハウス株式会社

本マニュアルは、Microsoft Word で編集し、 HTML 版は[『HTML on Word](https://www.antenna.co.jp/xhw/)』で変換しました。 PDF 版は『[PDF Driver API](https://www.antenna.co.jp/pdfdriver-api/)』で変換しました。